## **Aplikované úlohy Solid Edge**

SPŠSE a VOŠ Liberec

Ing. Jiří Haňáček

# **[ÚLOHA 14 – LEM A MONTÁŽNÍ NÁLITEK]**

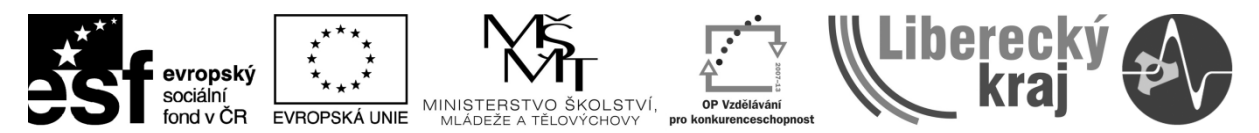

INVESTICE DO ROZVOJE VZDĚLÁVÁNÍ

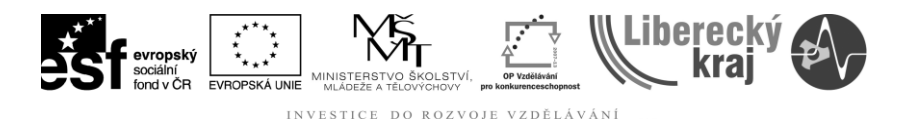

### **1 CÍL KAPITOLY**

Cílem první části tohoto dokumentu je poskytnutí takových informací uživatelům, které jim umožní efektivní 3D modelování konstrukčních dílců, se zakončovacími plochami (lemy) a plochami resp. prostorovými útvary v rámci jednoho konstrukčního dílce, které umožňují připojení dalších dílců a součástí.

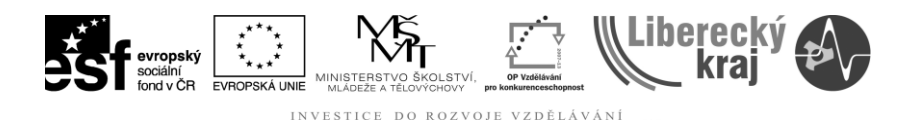

## **2 ÚVOD**

**Funkce Lem** vytvoří na objemové součásti lem nebo drážku na součástech, které nemají rovinný ani kruhový obvod (např. ovál nebo jakýkoli jiný obecný tvar). Uživatel sám definuje, zda bude přidáním materiálu vytvořen lem nebo zda odstraněním materiálu vznikne "drážka". Tvar řezu nelze měnit. Je možné upravit pouze kóty, které určují velikost obdélníkového řezu.

Funkci Lem uživatel nalezne v nástrojovém panelu viz obr. 1 nebo v menu Prvky\Další součásti\Lem.

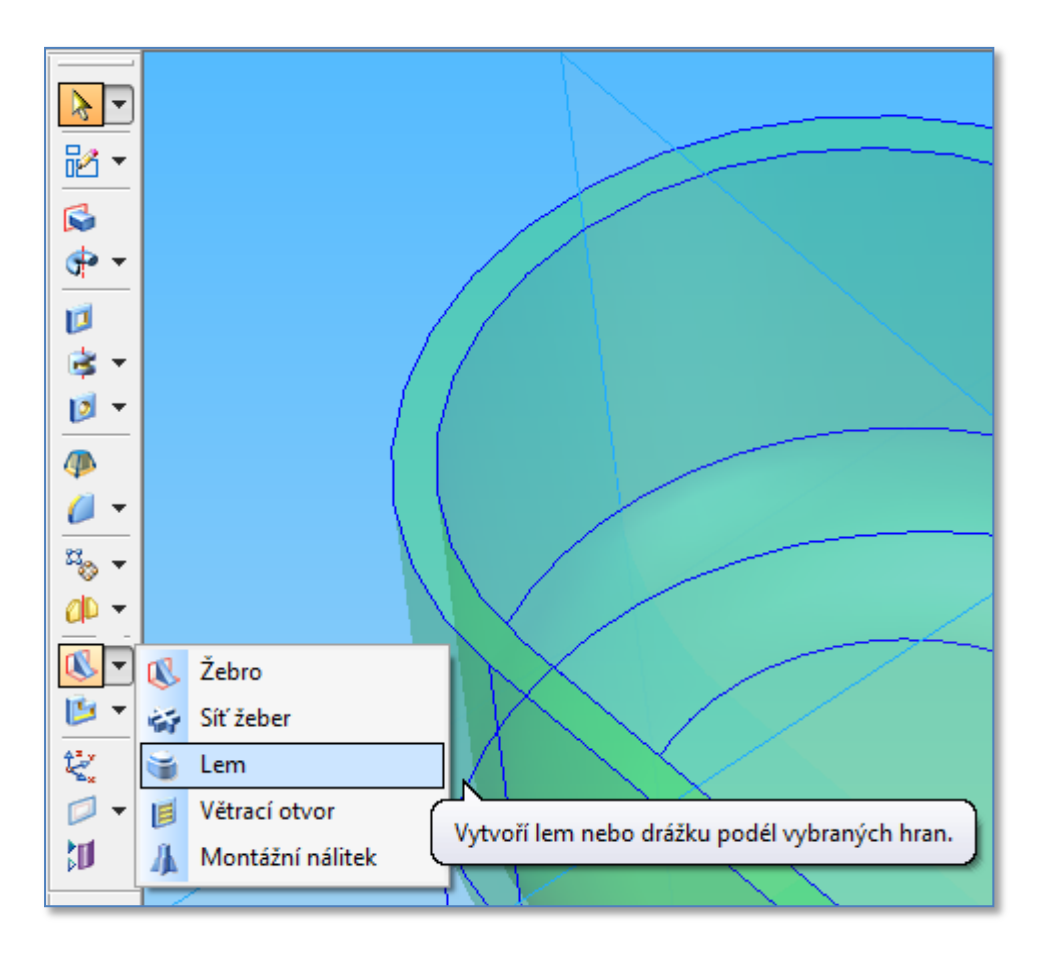

Obr. 1 – Umístění funkcí v nástrojovém panelu.

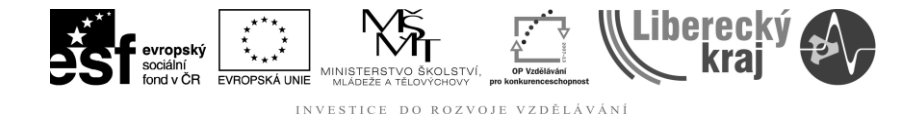

## **3 TEORETICKÁ ČÁST**

#### **3.1 Lem**

Při tvorbě například tenkostěnných součástí obvykle vznikne potřeba zesílení obvodu součásti, který je protilehlý dnu součásti. Často se zesílený lem využívá jako zámek, který zajistí polohu uzavíracího víka a těsnění vnitřního prostoru nebo jako obyčejné zesílení materiálu za účelem dosažení lepší tvarové stability a celkové tuhosti dílu.

**Použití funkce Lem** bude vysvětleno na modelování dózy. Dóza bude uzavíratelná víkem a oba lemy (na dóze i víku) budou společně vytvářet zámek, který bude zajišťovat víko proti pohybu a dóza bude hermeticky uzavřena. Při práci s touto funkcí musí uživatel disponovat následujícími znalostmi:

- tvorba a editace skic.
- práce s vazbami,
- funkce **Vysunutí**, **Vyříznutí**, **Zaoblení**.

#### **3.1.1 Postup při 3D modelování dózy a jejího zámku.**

- Uživatel spustí produkt Solid Edge V20 a bude pracovat v připravené šabloně dle stanovených pravidel v úvodním kurzu.
- Uživatel klikne na **Soubor/Nový/\*.par** a vybere příslušnou šablonu.
- Pomocí funkce Vysunutí, Vyříznutí, Zaoblení a níže uvedeného postupu uživatel vytvoří dózu 120x60x40mm.

#### Postup:

- 1. Tvorba skici (ovál 120x60mm) s vazbami viz obr.2
- 2. Vysunutí skici na výšku 40 mm.
- 3. Vyříznutí vnitřního prostoru dózy tak, aby vznikla 3 mm silná stěna.
- 4. Zaoblení hran dózy u dna R10(vnitřní) a R13(vnější).

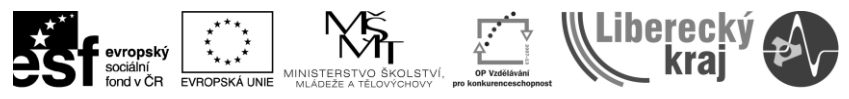

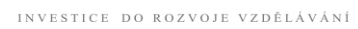

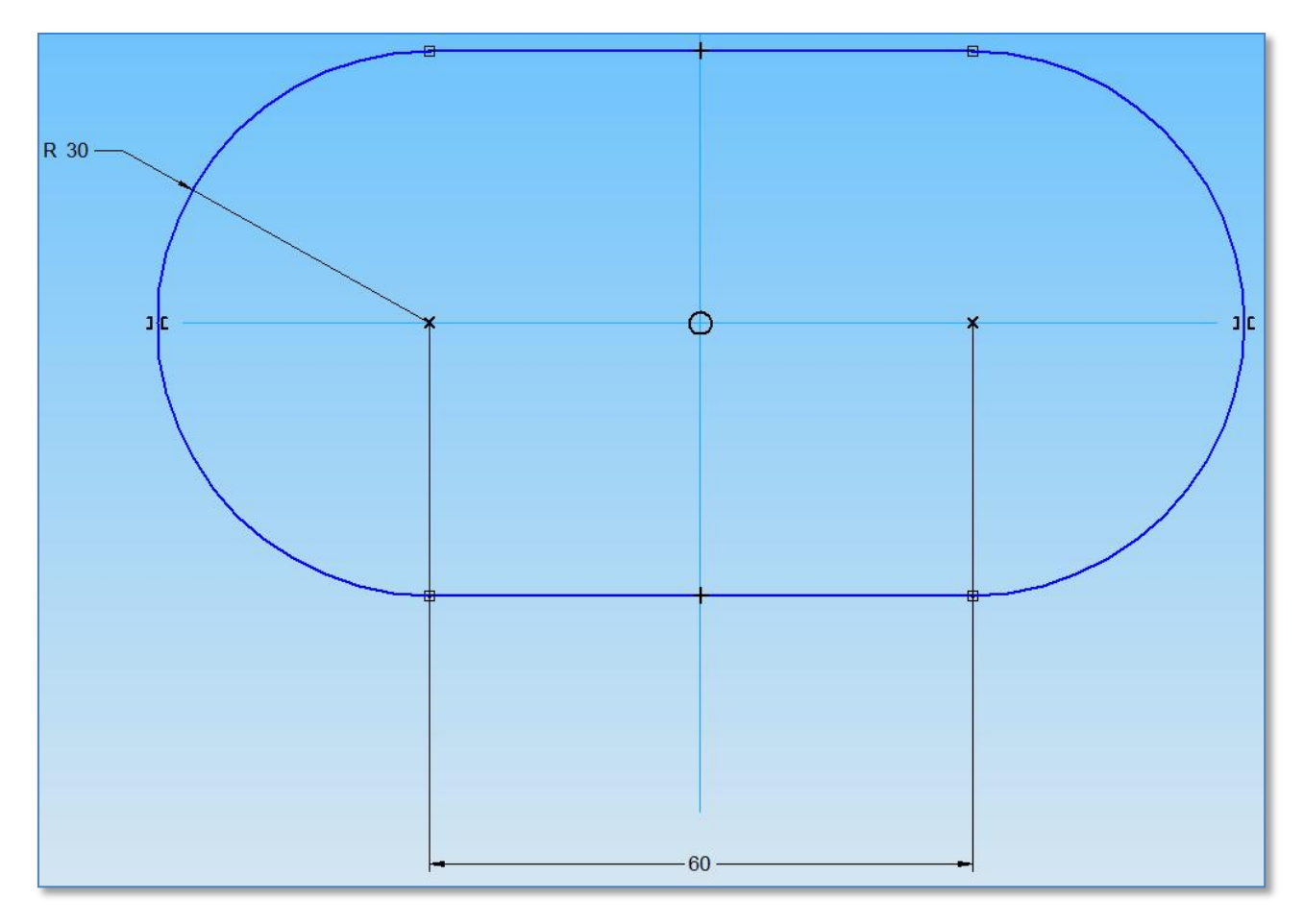

Obr.2 – Skica Ovál 120x60mm

#### **Poznámka:**

Je vhodné, aby při tvorbě oválu uživatel použil pouze dvě kóty a především vazby spojení a symetrie.

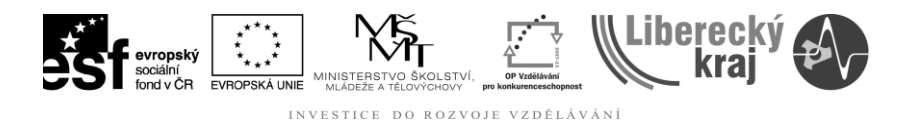

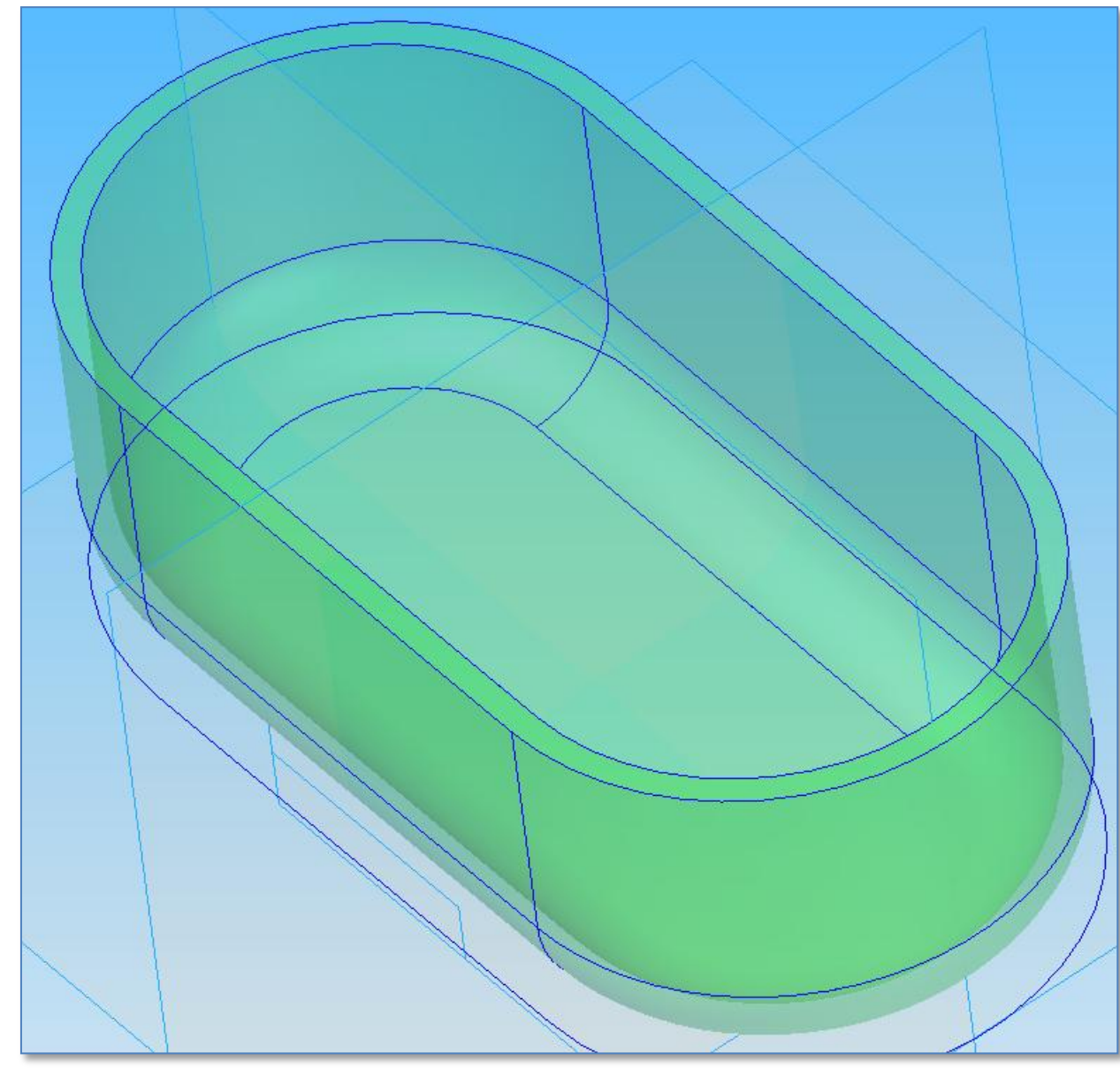

• Před použitím funkce Lem musí mít uživatel dokončený polotovar viz obr. 3

Obr. 3 Polotovar dózy před tvorbou lemu.

#### **Modelování lemu:**

- 1. Jedním z uvedených postupů v kapitole 2 aktivujeme funkci Lem
- 2. Systém vyzve uživatele, aby označil hranu, kolem které vznikne lem.

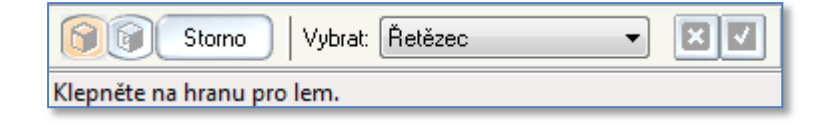

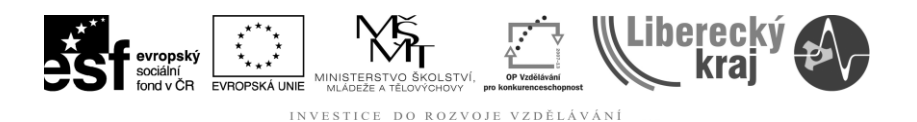

- 3. Po označení příslušné hrany uživatel učiní tyto kroky :
	- a. vybere hranu, podle které bude vytvořen lem a výběr potvrdí,

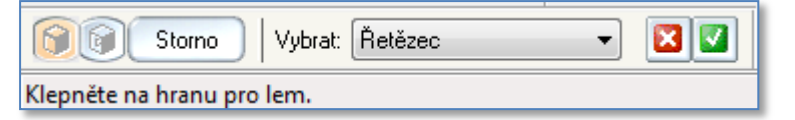

#### b. zadá rozměry lemu,

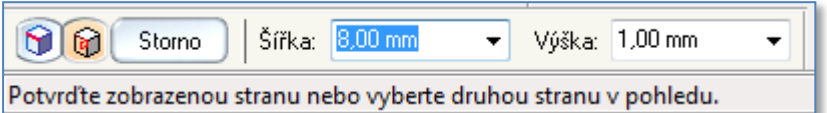

#### c. umístí lem (červený objekt) na vnější povrch dózy.

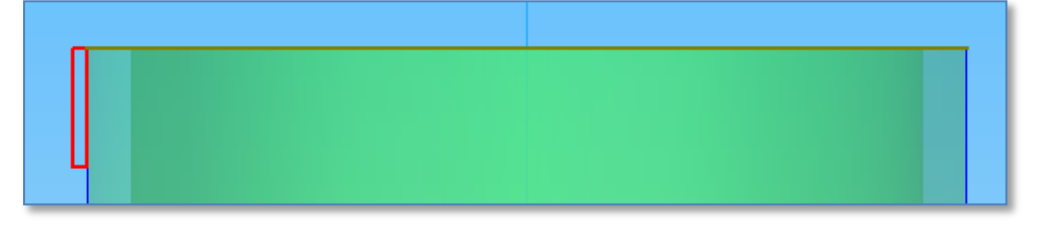

d. tlačítkem Dokončit uživatel tvorbu lemu ukončí a modelování ukončí.

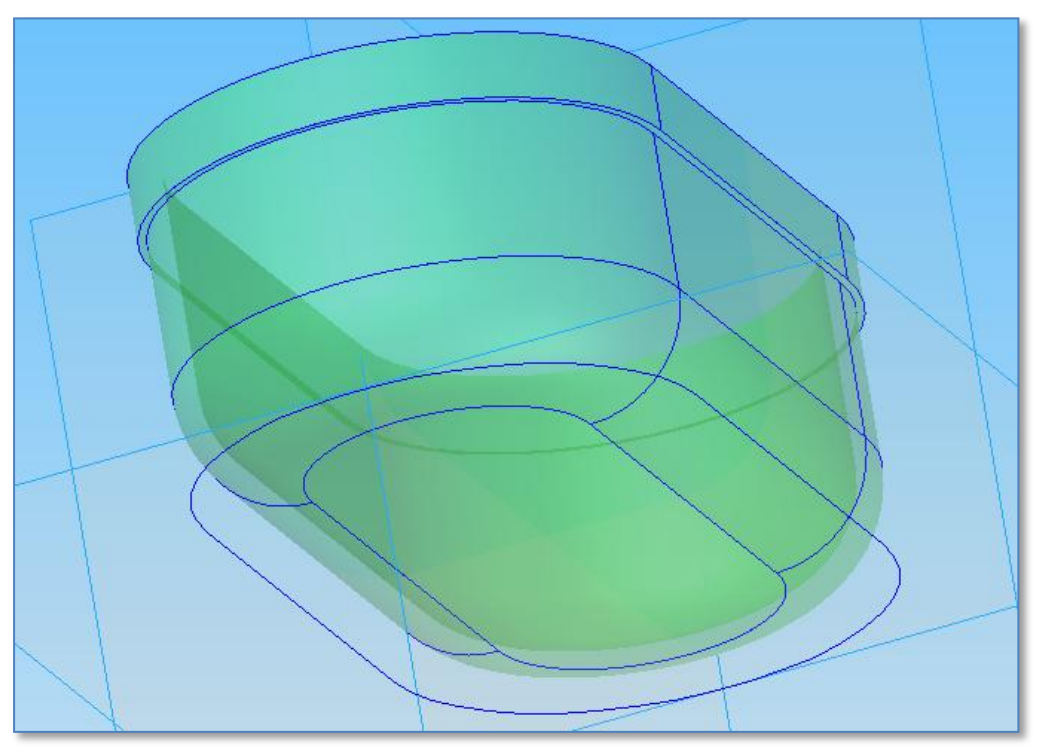

Obr.4 Dokončený lem na povrchu dózy.

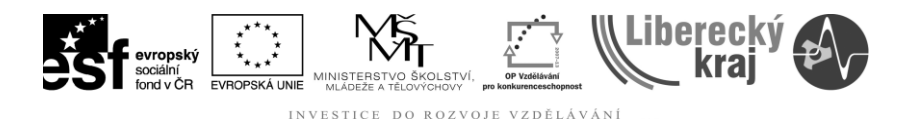

#### **3.2 Montážní nálitek.**

Funkce Montážní nálitek vytvoří v libovolné ploše prostorový objekt, který nejčastěji plní funkci zesílení součásti v daném místě za účelem vytvoření šroubového nebo zámkového spoje nebo obyčejného distančního sloupku.

**Při konstrukci montážního nálitku u plastových dílů je třeba mít vždy na paměti, že v místě mohutného nálitku resp. velkého objemu materiálu může vzniknout na lícové straně dílu "propadnutí pohledové plochy" tzv. staženina. Proto je třeba vhodným způsobem nálitek dimenzovat a volit vhodná odlehčení.**

Funkci Montážní nálitek nalezne uživatel v menu Prvky\Další součásti\Lem nebo na nástrojovém panelu viz obr. 5.

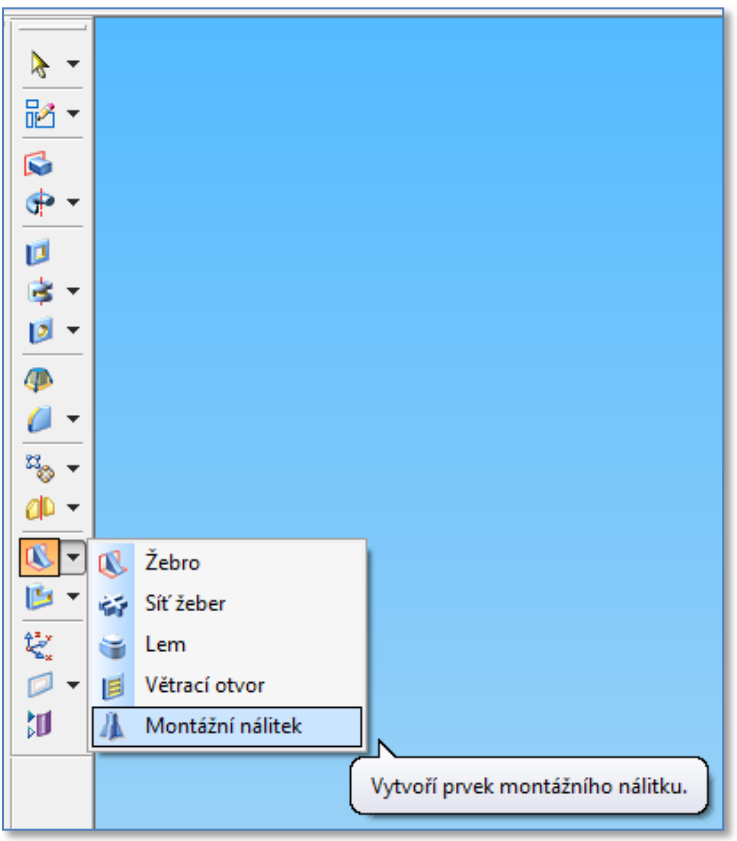

Obr.5 Dokončený lem na povrchu dózy.

- Uživatel spustí produkt Solid Edge V20 a bude pracovat v připravené šabloně dle stanovených pravidel v úvodním kurzu.
- Uživatel klikne na **Soubor/Nový/\*.par** a vybere příslušnou šablonu.
- Uživatel vytvoří model zadního víka přístrojové skříně, ve kterém bude na dvojici montážních nálitků položena deska plošného spoje (DPS). Sestava "Zadní Víko-DPS-Přední Panel" vznikne přišroubováním předního víka k montážním nálitkům na zadním víku.

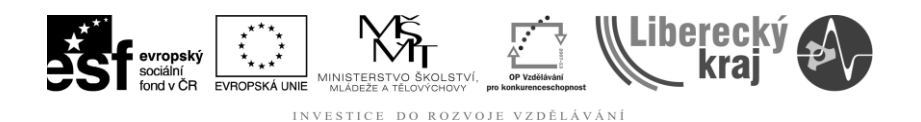

Při modelování musí uživatel disponovat následujícími znalostmi.

- tvorba a editace skic.
- práce s vazbami,
- funkce **Vysunutí**, **Vyříznutí**, **Zaoblení**,
- $\bullet$  funkce **Lem.**

#### **Modelování zadního víka:**

- 1) Uživatel vymodeluje pomocí funkce **Vysunutí** polotovar zadního víka 120x50x25 se zaoblením vnějších hran R6.
- 2) Uživatel zhotoví pomocí funkce **Vyříznutí** skořepinu s jednotnou tloušťkou stěn a dna 3mm.
- 3) Uživatel pomocí funkce **LEM** vymodeluje na zadním víku lem o rozměru 0,5 x 3mm viz obr.6 .

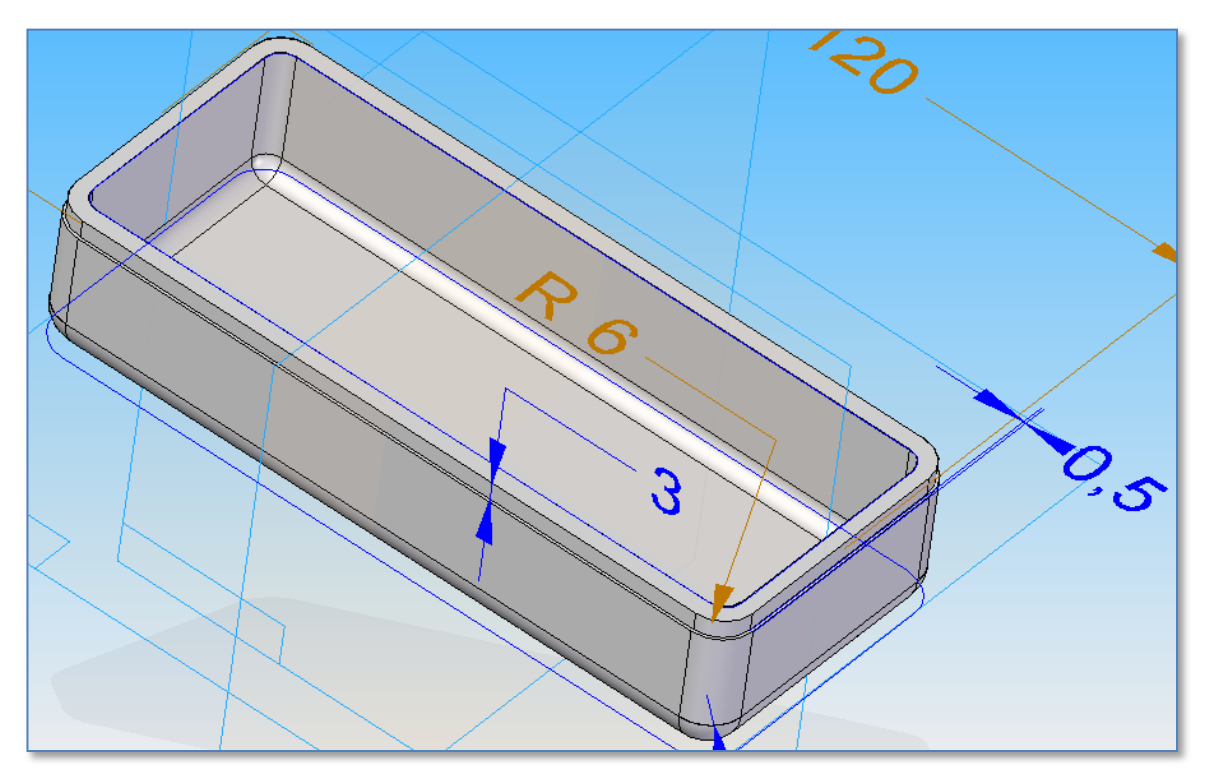

Obr.6 Zadní víko s lemem.

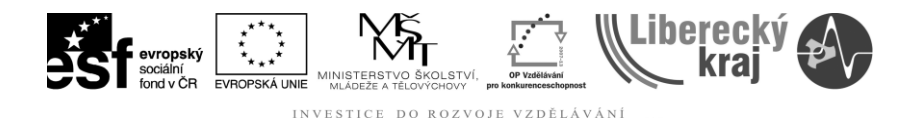

Před modelováním tvaru nálitku je třeba se seznámit s jeho tvarem a rozměry, které uživatel zadává – viz obr. 7 .

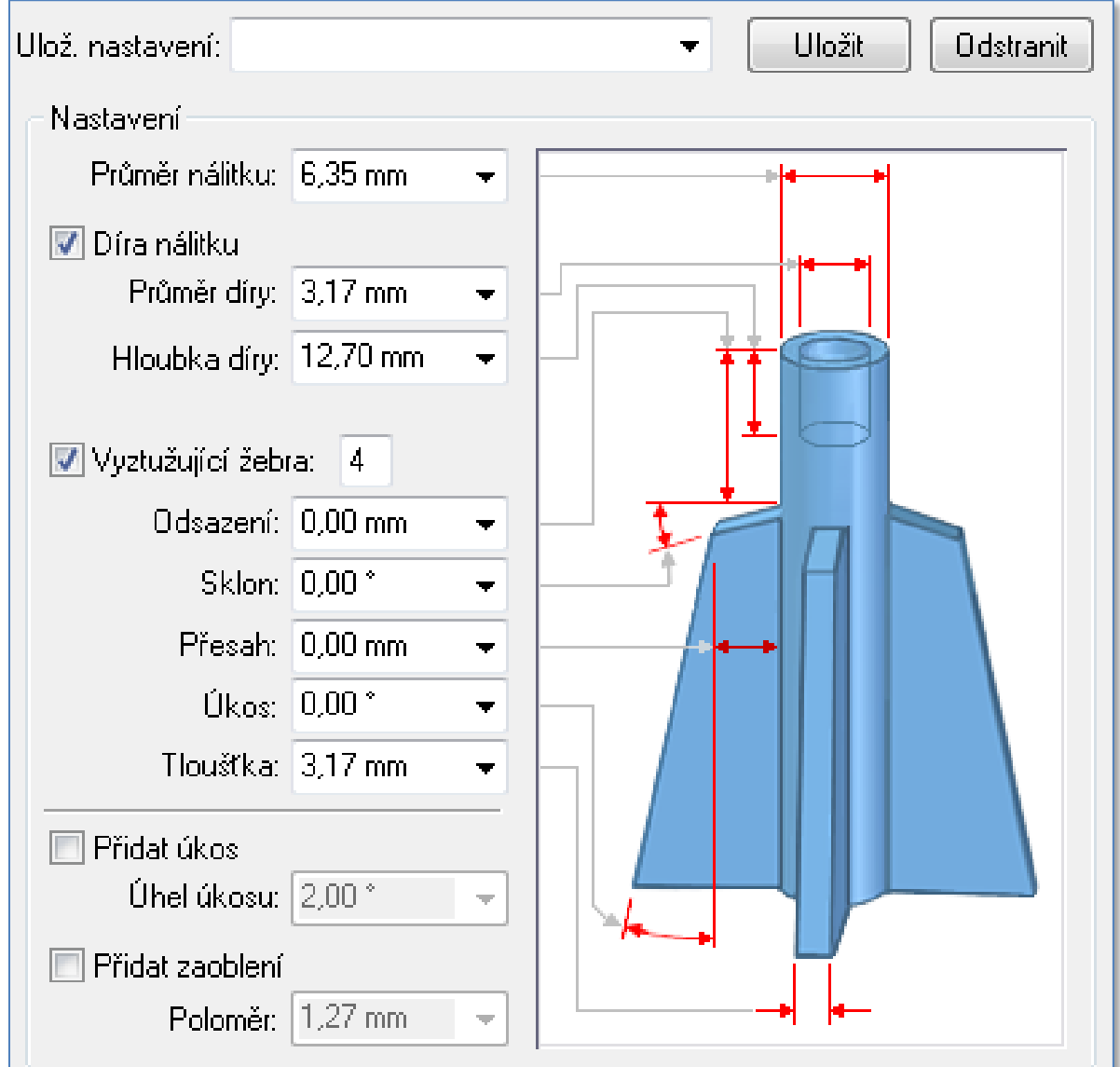

Obr.7 Tvar a rozměry nálitku.

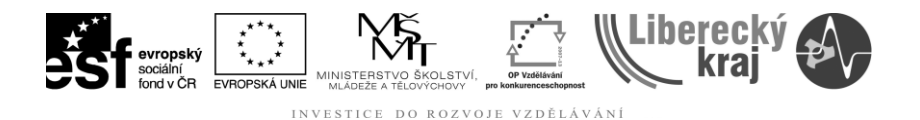

#### **Modelování montážních nálitků na zadním víku:**

- 1) Uživatel definuje vzdálenost rovnoběžné roviny od roviny, ze které budou "vystupovat" nálitky. Tím definuje celkovou výšku montážního nálitku.
	- Vybrat funkci montážní nálitek.
	- Vybrat volbu "Rovnoběžná rovina".

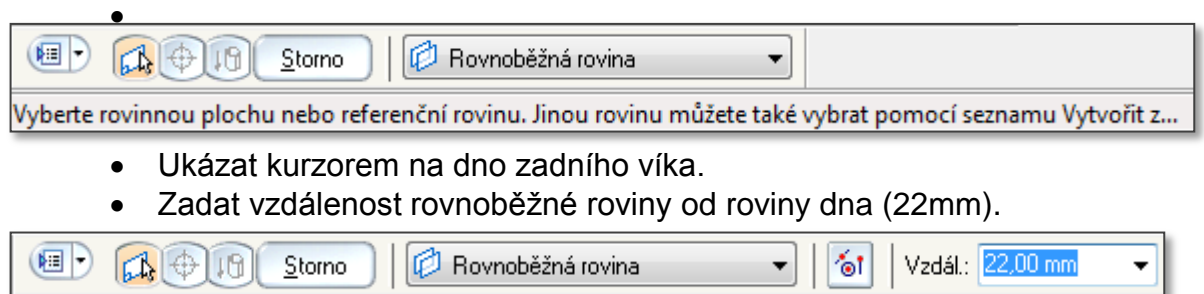

2) Uživatel umístí dva nálitky symetricky kolem svislé osy viz obr. 8. A pomocí tlačítka návrat zahájit editaci tvaru montážních nálitků.

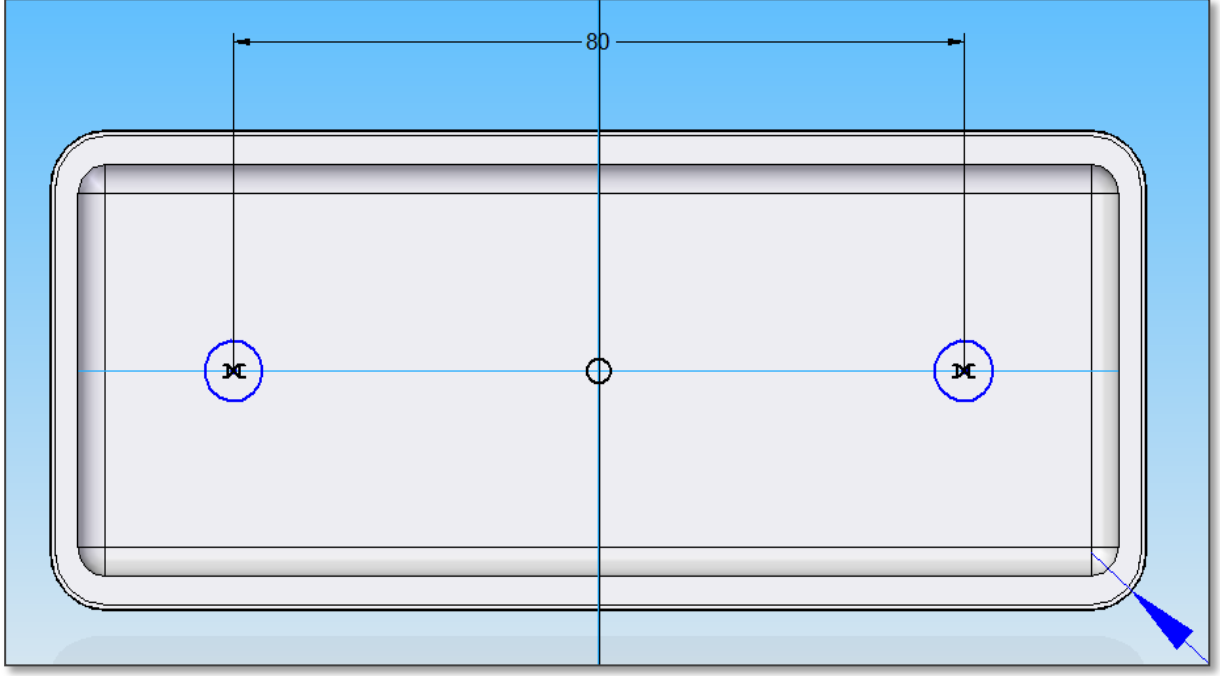

- Obr.8 Poloha nálitků vůči svislé ose.
- 3) Nyní uživatel bude definovat parametry nálitků viz obr. 9 .

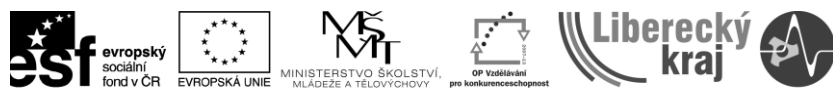

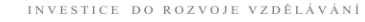

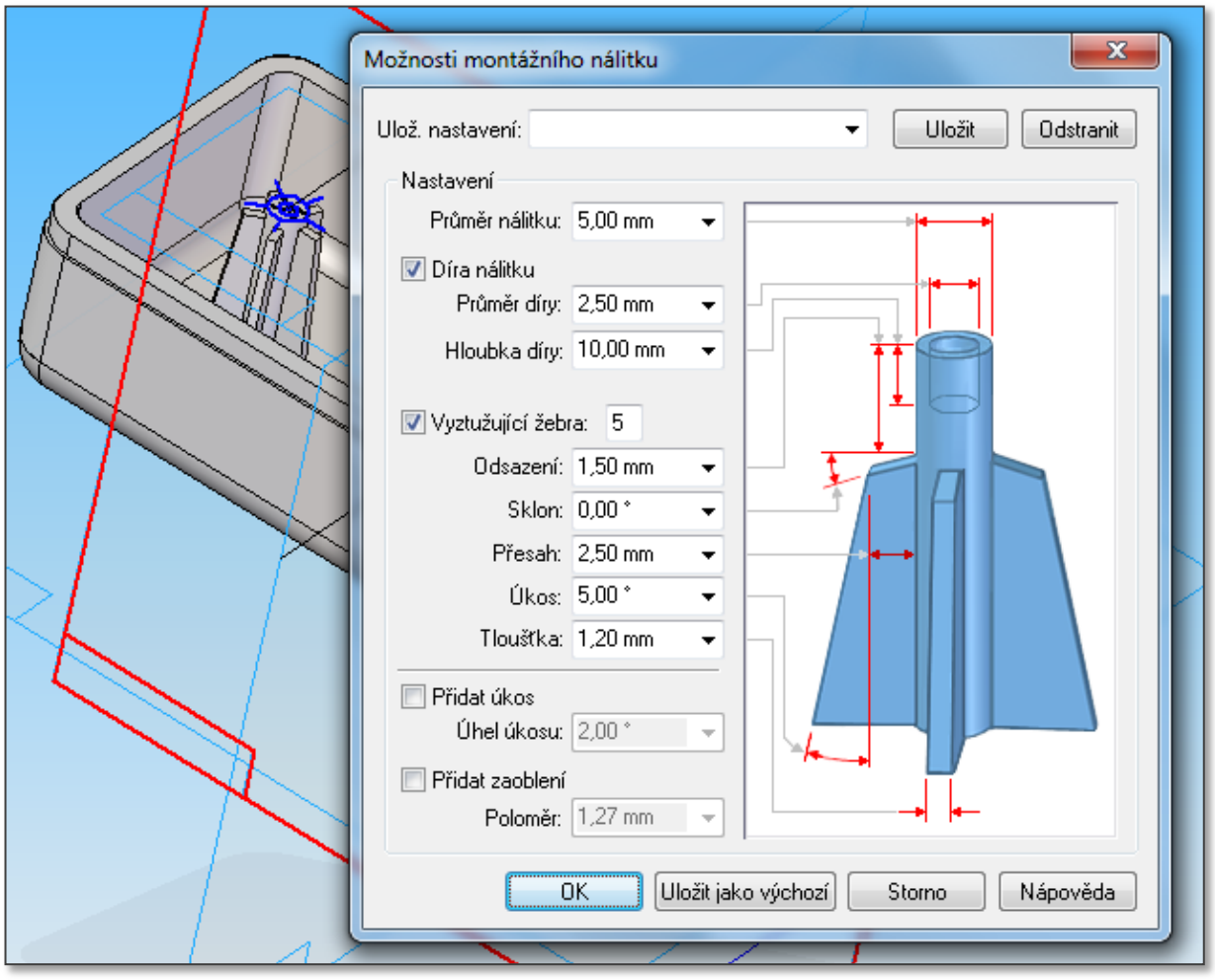

Obr.9 – Definice parametrů nálitků

4) Uživatel definuje směr vytvoření montážních nálitků z rovnoběžné roviny do roviny dna zadního víka na obr. 10.

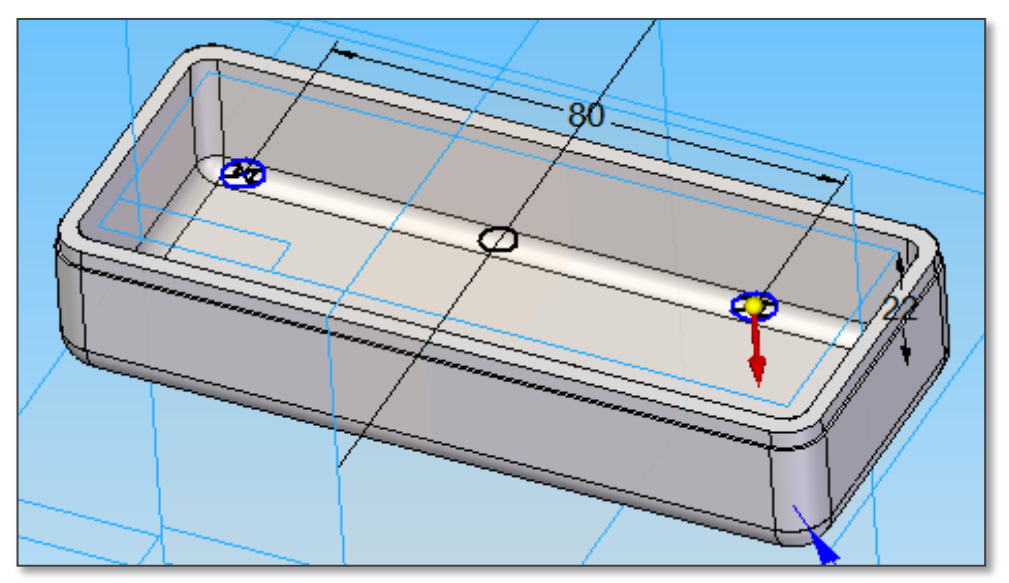

Obr.10 - Směr vysunutí montážních nálitků .

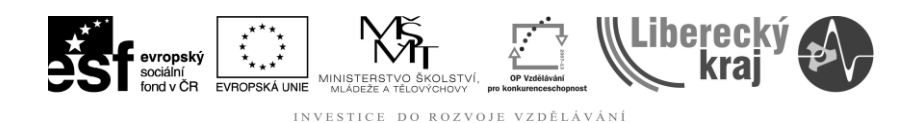

5) Pomocí tlačítek "Dokončit" a "Storno" uživatel dokončí tvorbu montážních nálitků.

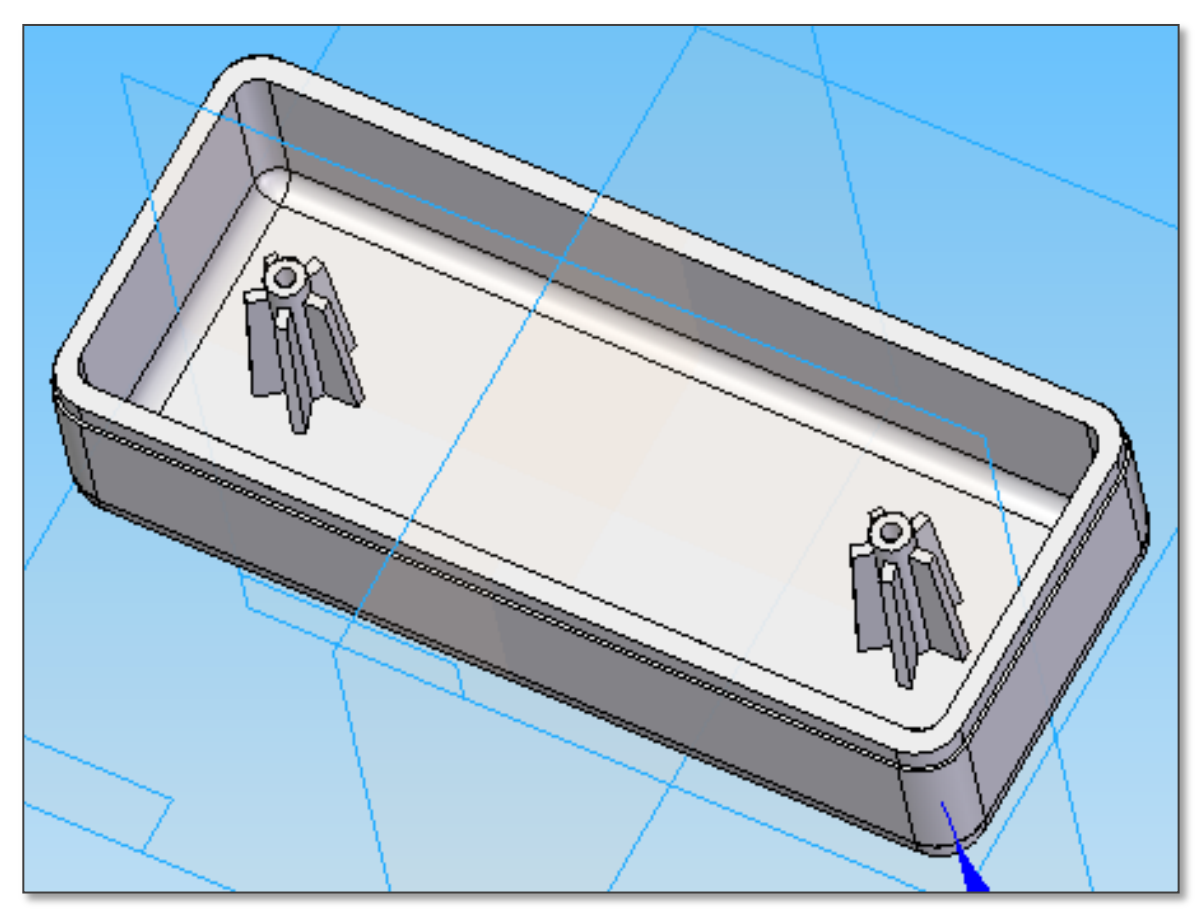

Obr. 11 - Donočené montážní nálitky.

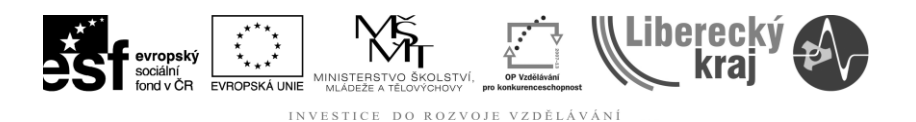

#### **4 Cvičení**

**Cvičení 4.1 …** Upravte lem dózy. Zajistěte vytvarování lemu tak, aby kromě upevňovací funkce zajišťoval ve spojení s víkem těsný spoj **a k dóze vymodelujte víko tmavě zelené barvy jako další díl.**

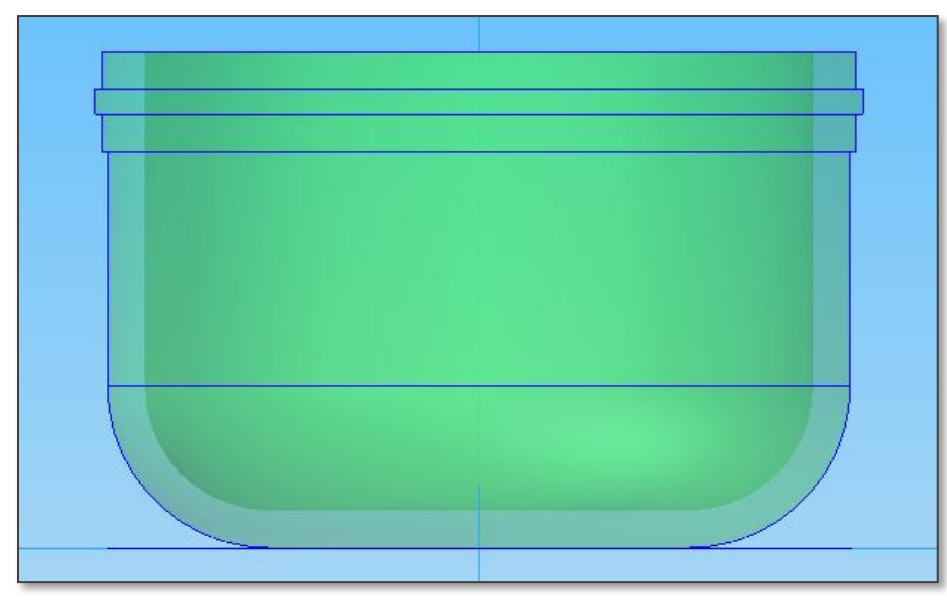

**Cvičení 4.2 …** Vymodelujete na kruhové ploše o průměru 100mm a tloušťce 5mm čtveřici 25mm vysokých montážních nálitků dle obrázku 11 na předchozí straně.

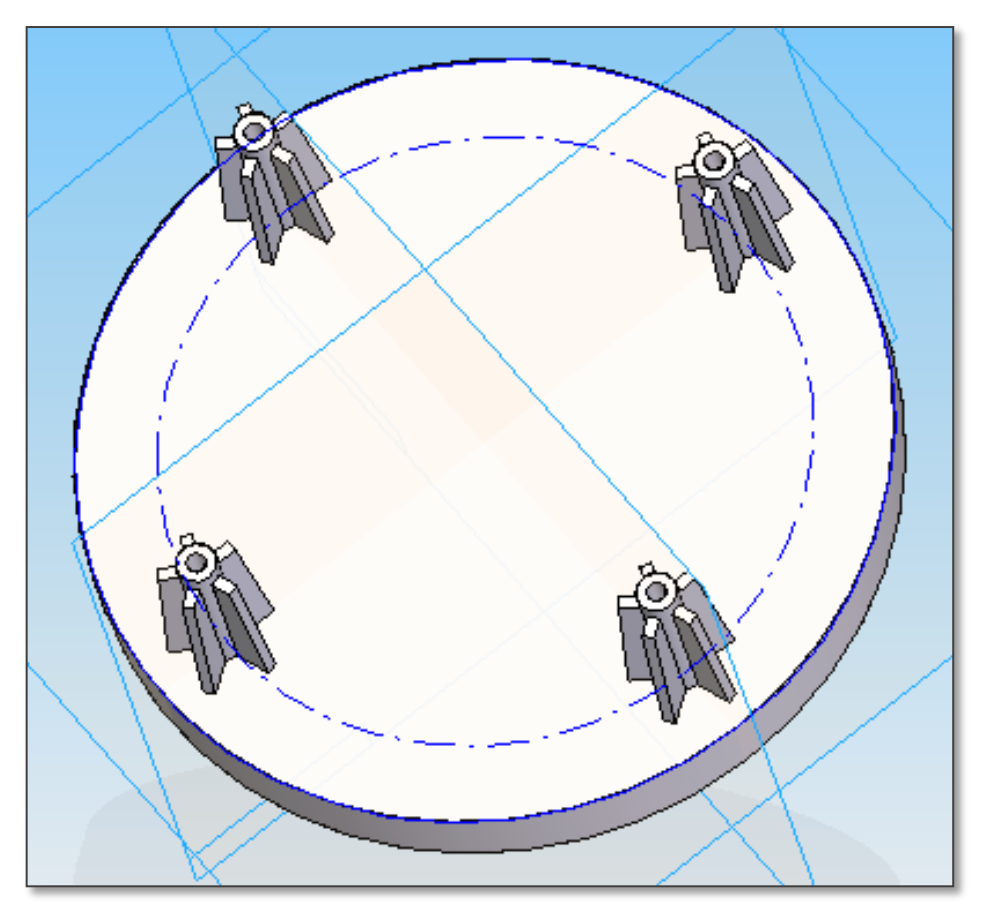

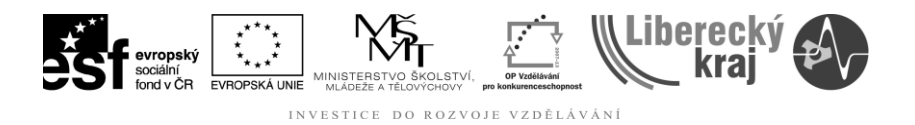

## **5 ZÁVĚR**

Po zvládnutí této kapitoly bude uživatel schopen vytvářet konstrukční dílce s tvarovými zámky a montážními prvky, které jsou součástí prakticky každého plastového dílce.